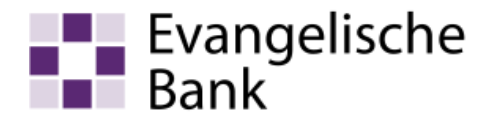

# Anleitung zum Computer-Check Ihr Firefox-Browser ist veraltet

#### Problem

Ihr Firefox-Browser ist nicht auf dem neuesten Stand. Veraltete Programme enthalten häufig Sicherheitslücken, die Ihren Computer anfällig für Angriffe aus dem Internet machen können.

Hinweis für Firefox-ESR-Nutzer: Bitte haben Sie dafür Verständnis, dass bei der Verwendung der Prüfung nur eine eingeschränkte Unterstützung für den Firefox-ESR besteht. Um sicherzustellen, dass Sie die aktuelle Version von Firefox verwenden, gehen Sie bitte wie folgt vor: Klicken Sie oben im Firefox-Fenster auf die Schaltfläche "Firefox", gehen Sie zum Menüpunkt "Hilfe" und klicken Sie auf "Über Firefox". Falls Aktualisierungen verfügbar sind, wird automatisch damit begonnen, sie herunterzuladen.

#### **Hinweis**

Diese Anleitung ist für Windows 10 optimiert. Die Aktualisierung läuft aber unter anderen Windows-Versionen ähnlich ab.

#### Lösung

Die folgende Schritt-für-Schritt-Anleitung zeigt Ihnen, wie sie den Firefox-Browser aktualisieren können.

#### Auf eigene Verantwortung

Sie benötigen für das weitere Vorgehen ein spezielles Programm. Bitte beachten Sie, dass es sich bei diesem Programm um das Produkt eines anderen Herstellers handelt. Wir können daher keinerlei Garantie für korrektes und fehlerfreies Funktionieren übernehmen.

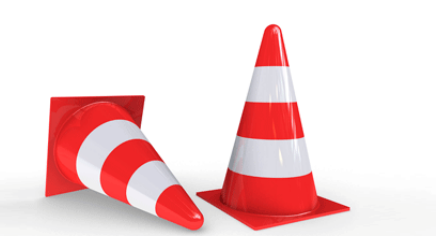

#### Schritt 1

Stellen Sie eine Verbindung zum Internet her. Wenn Sie im Internet sind, starten Sie Ihren Internet-Browser. Klicken Sie dazu auf das «Firefox-Symbol».

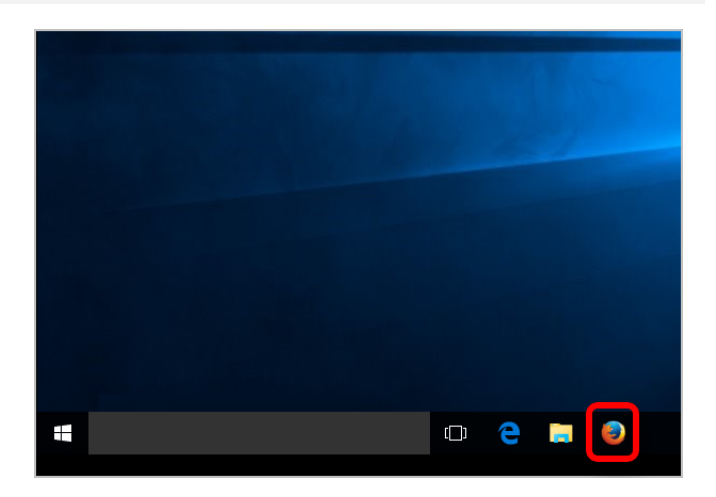

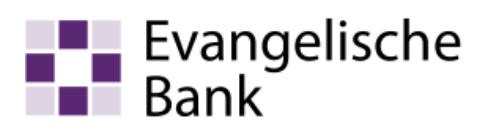

#### Schritt 2

Klicken Sie oben im Firefox-Fenster auf die «Menü-Schaltfläche» und dort im Menü unten auf das «Fragezeichen-Symbol».

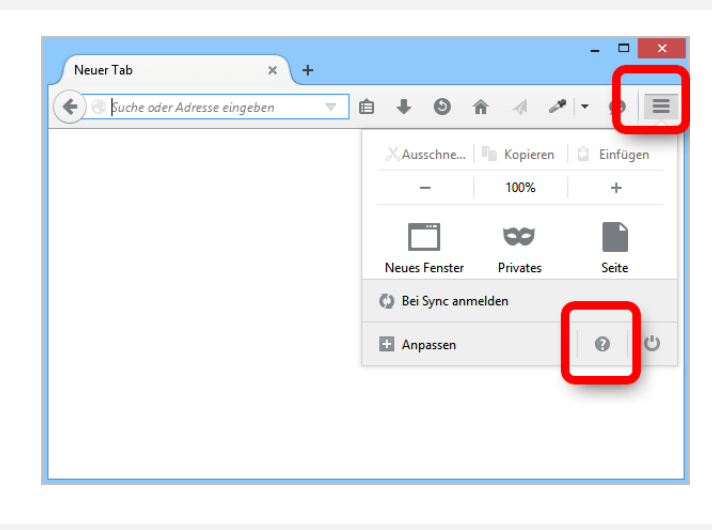

#### Schritt 3

Klicken Sie dann auf «Über Firefox».

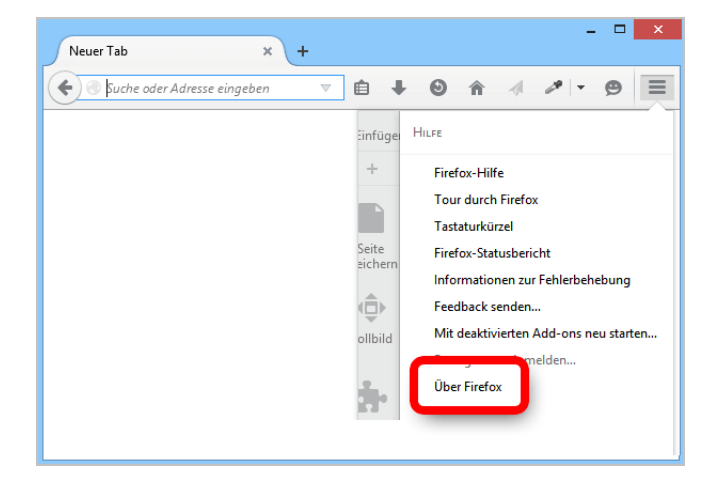

#### Schritt 4

Wenn die Updates (Aktualisierungen) heruntergeladen und bereit für die Installation sind, klicken Sie auf «Update installieren» bzw. «Zum Anwenden des Updates neu starten». Firefox wird sich neu starten und das Update installieren.

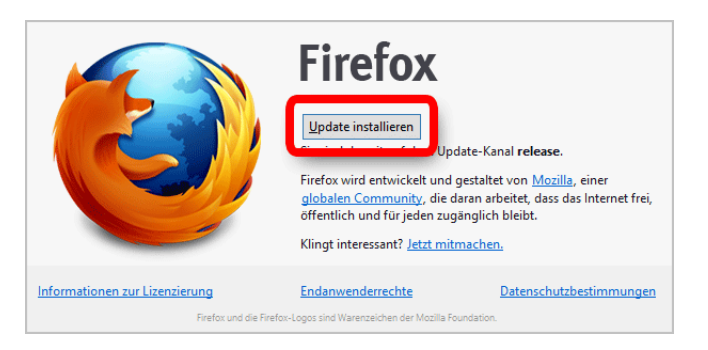

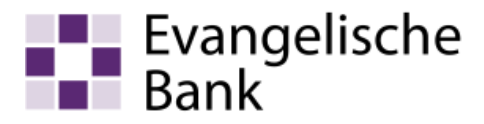

### Schritt 5

Um sicher zu gehen, dass auch wirklich Sie das Ausführen der Datei veranlasst haben, bittet Windows Sie um eine Bestätigung. Klicken Sie zu diesem Zweck bitte auf «Ja».

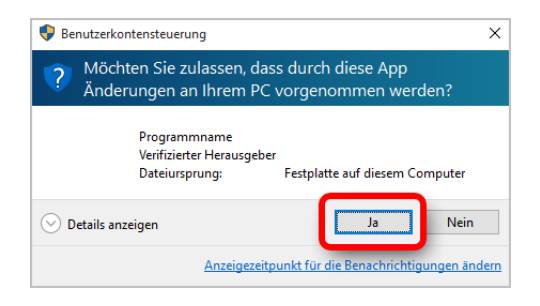

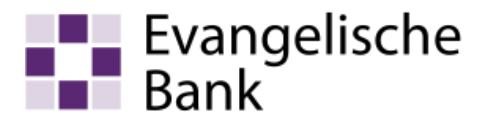

#### Firefox aktualisiert sich nicht auf die neuste Version?

Wenn Ihr Firefox veraltet ist, dann sollte Ihnen normalerweise im Fenster "Über Firefox" direkt die neuste Version zur Aktualisierung angeboten werden. Wenn das nicht der Fall ist, dann scheint es dabei Probleme zu geben. Entweder Probleme mit der Installation auf Ihrem Computer oder Probleme auf Seiten Mozillas bei der Erkennung. Solche Probleme sind nicht ungewöhnlich, wir kennen solche Fälle auch aus der Vergangenheit. In so einem Fall empfehlen wir Firefox zu bereinigen.

Die Funktion "Bereinigen" beseitigt viele Fehler, indem Firefox auf seine Standardeinstellungen zurückgesetzt wird. Dabei werden Ihre wichtigsten Daten wie Lesezeichen, Passwörter und geöffnete Tabs gesichert.

Hinweis: Bitte beachten Sie, dass dabei Erweiterungen und deren Daten gelöscht werden.

Auf der Seite des Firefox-Herstellers erfahren Sie, wie Sie Firefox bereinigen können: <www.computercheck24.com/weblink/firefoxbereinigen>

## Informationen zur Fehlerbehebung

Diese Seite enthält technische Informationen, die nützlich sein könnten, wenn Sie versuchen. ein Problem zu lösen. Wenn Sie nach Antworten auf häufig gestellte Fragen zu Firefox suchen, besuchen Sie bitte unsere Hilfeseite.

Rohdaten in die Zwischenablage kopieren Text in die Zwischenablage kopieren

#### **Machen Sie Firefox** wieder flott.

Firefox bereinigen...

**Abgesicherten Modus probieren** 

Mit deaktivierten Add-ons neu starten..

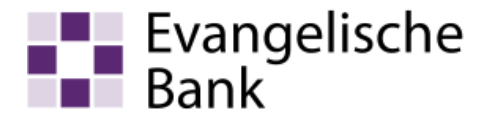

#### **Haftungsausschluss**

Sicherheit im Internet ist ein sehr kompliziertes Gut, das von vielen Faktoren beeinflusst und täglich verändert wird. Der Computer-Check kann daher, trotz aller gebotenen Sorgfalt, keine Gewähr für die Richtigkeit der Informationen und Leistungen sowie die Sicherheit des Nutzers oder seines Computers übernehmen. Insbesondere kann es vorkommen, dass gemachte Empfehlungen oder Informationen aufgrund der individuellen Computer-Konfiguration nicht umsetzbar sind, nicht den gewünschten Erfolg zeigen oder im betrachteten Fall unrichtige oder in Teilen unrichtige Informationen enthalten. Es wird nicht gehaftet für Unverträglichkeiten von verschiedenen Software- oder Hardwarekombinationen, Einstellungen oder sonstigen Konfigurationen sowie deren Folgen. Die Teilnahme an dem Computer-Check erfolgt auf eigenen Wunsch und auf eigenes Risiko des Nutzers. Durch die Teilnahme bestätigt der Nutzer, mit der Durchführung eines Zugriffs auf seinen Rechner zum Zwecke einer Sicherheitsüberprüfung einverstanden zu sein. Weiterhin bestätigt der Nutzer durch die Durchführung, dass er gegebenenfalls durch Dritte (z.B. Arbeitgeber, Dienstherren) berechtigt ist, auf dem angeschlossenen Rechner den Computer-Check durchzuführen.

#### **Copyright**

Die Inhalte unterliegen dem Copyright der Coronic GmbH (http://www.coronic.de) und dürfen ohne vorherige schriftliche Einwilligung nicht außerhalb des Kontext des Computer-Checks verwendet oder vervielfältigt werden. Alle verwendeten Warenzeichen und Marken sind Eigentum ihrer jeweiligen Inhaber. Die Verwendung dieser Warenzeichen unterliegt gesetzlichen Bestimmungen.

#### **Hilfe**

Unser Serviceteam hilft Ihnen bei technischen Problemen mit dem Computer-Check gerne per E-Mail weiter: evbank@computercheck24.com

Oktober 2018